## Создание сайта на tilda

### После регистрации вы попадаете на окно создания проектов

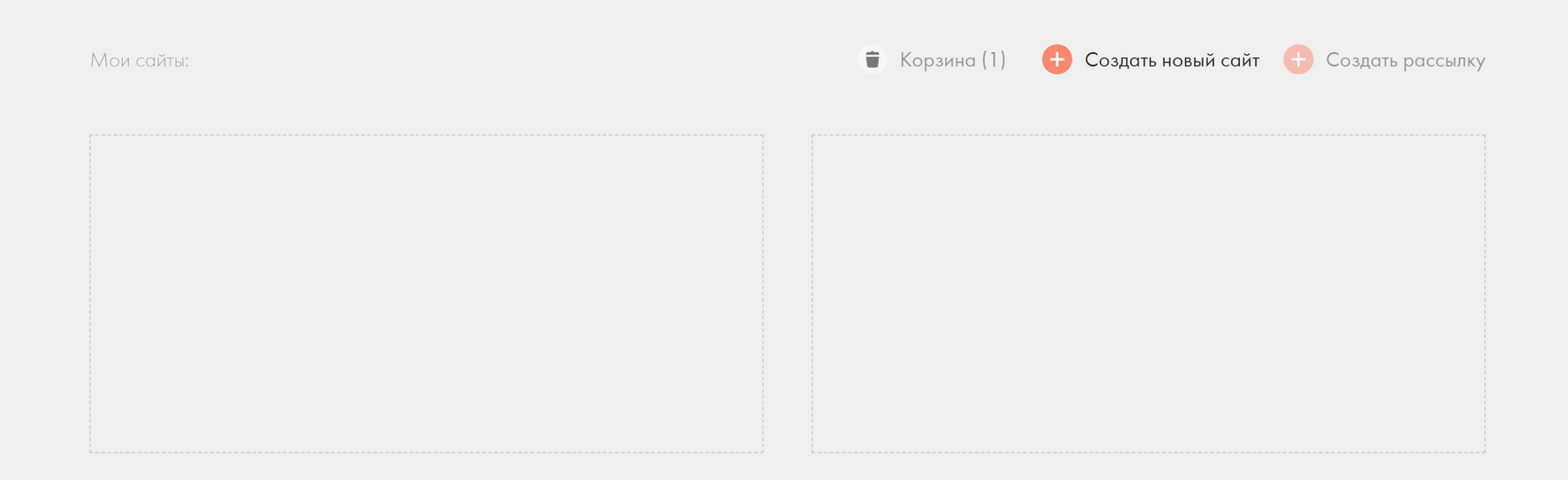

## Создайте новый сайт

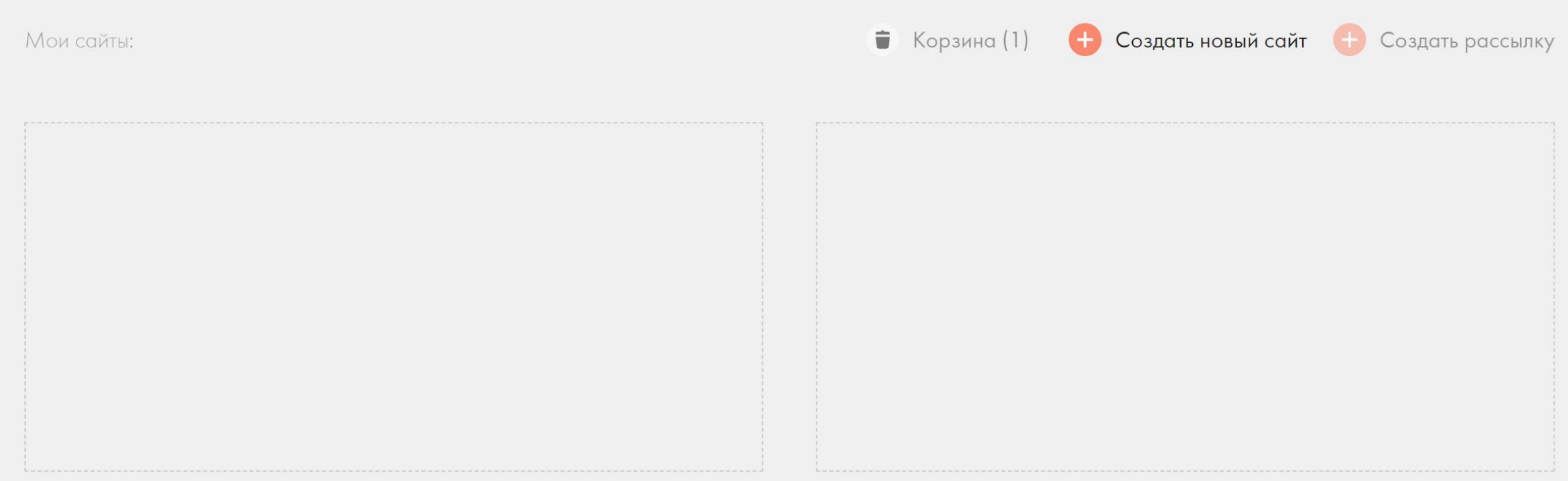

### Введите название сайта UmbrellaFrogs и нажмите создать

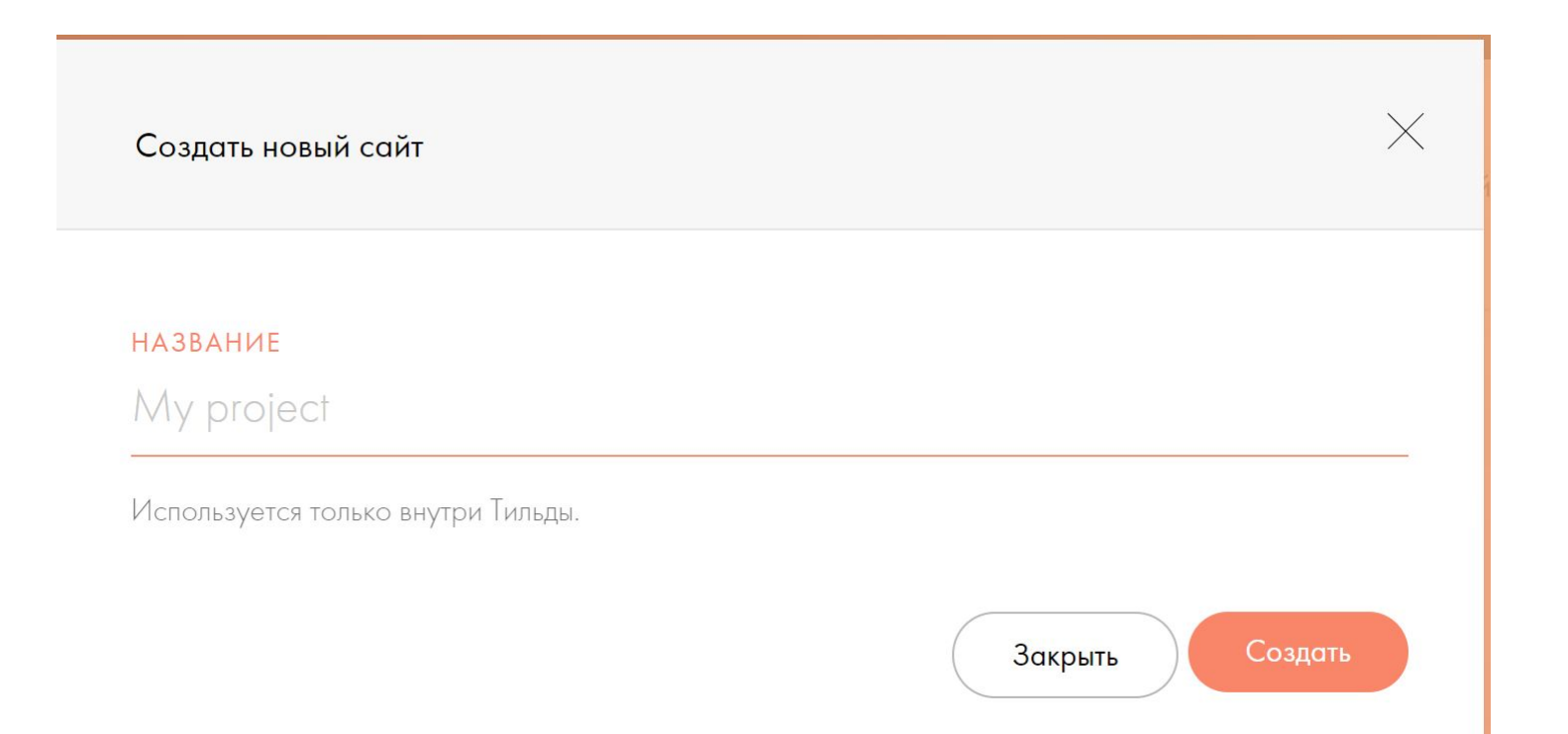

## Теперь необходимо немного настроить сайт

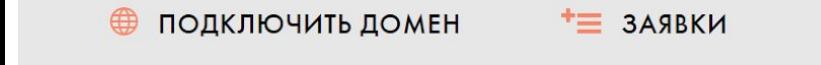

⊠ Адрес сайта: http://project4929945.tilda.ws

UmbrellaFrogs

**•** Настройки сайта

+ Создать новую страницу

## Настроим шрифты, которые будут использоваться на сайте

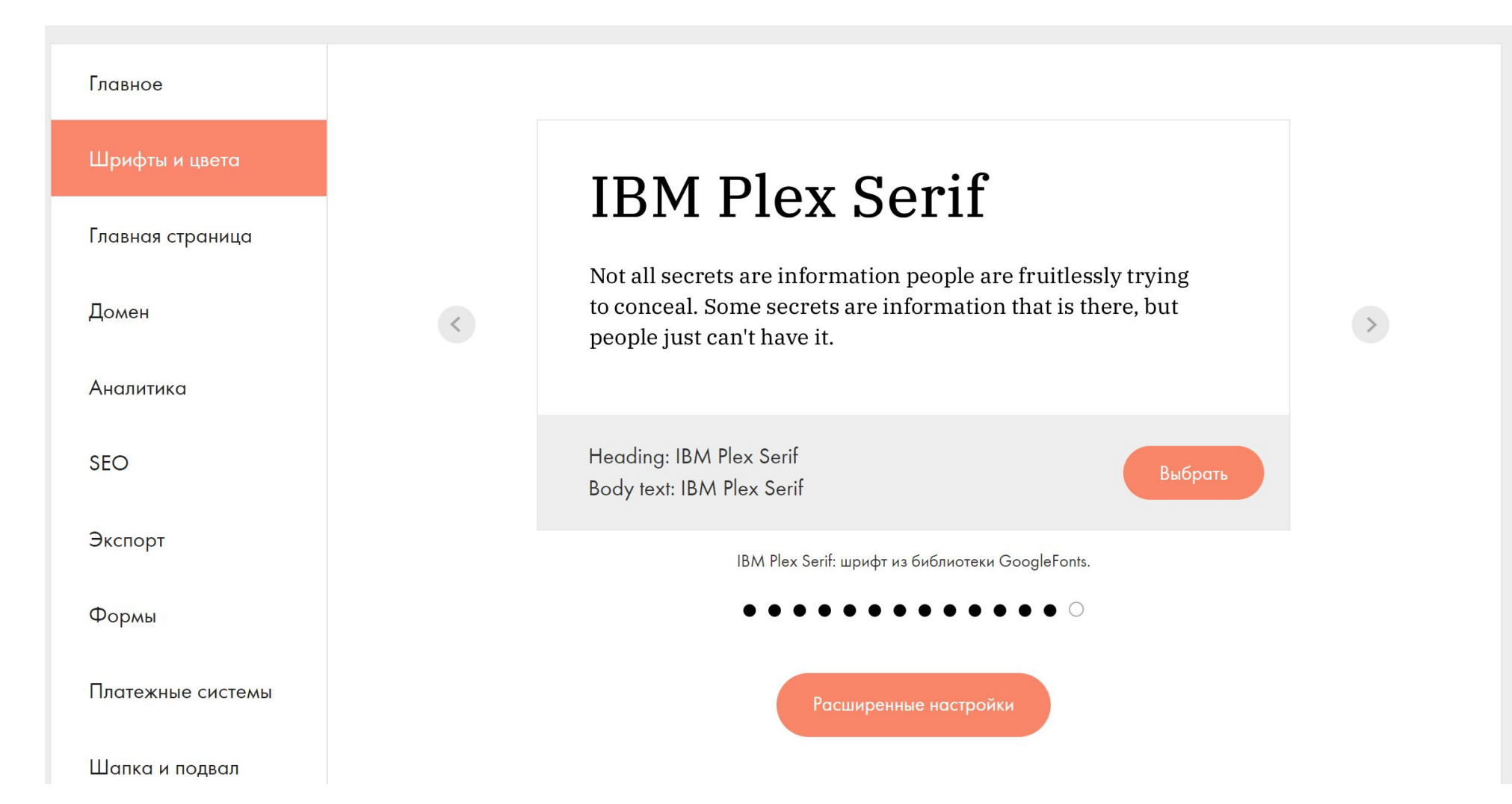

## Мы шрифты брать будем отсюда

Google Fonts Библиотека

Adobe Fonts Загрузить шрифт

Мы отобрали для вас лучшие шрифты. Используйте их, чтобы придать своему проекту подходящий стиль. Подробная инструкция по настройке шрифтов

#### ШРИФТ ДЛЯ ЗАГОЛОВКОВ

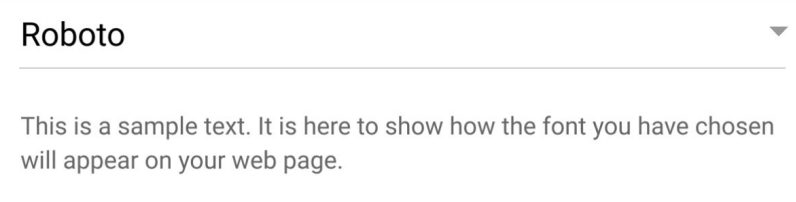

ШРИФТ ДЛЯ ТЕКСТА

Roboto  $\overline{\phantom{m}}$ This is a sample text. It is here to show how the font you have chosen will appear on your web page.

### https://fonts.google.com/specimen/Gruppo?query=gruppo

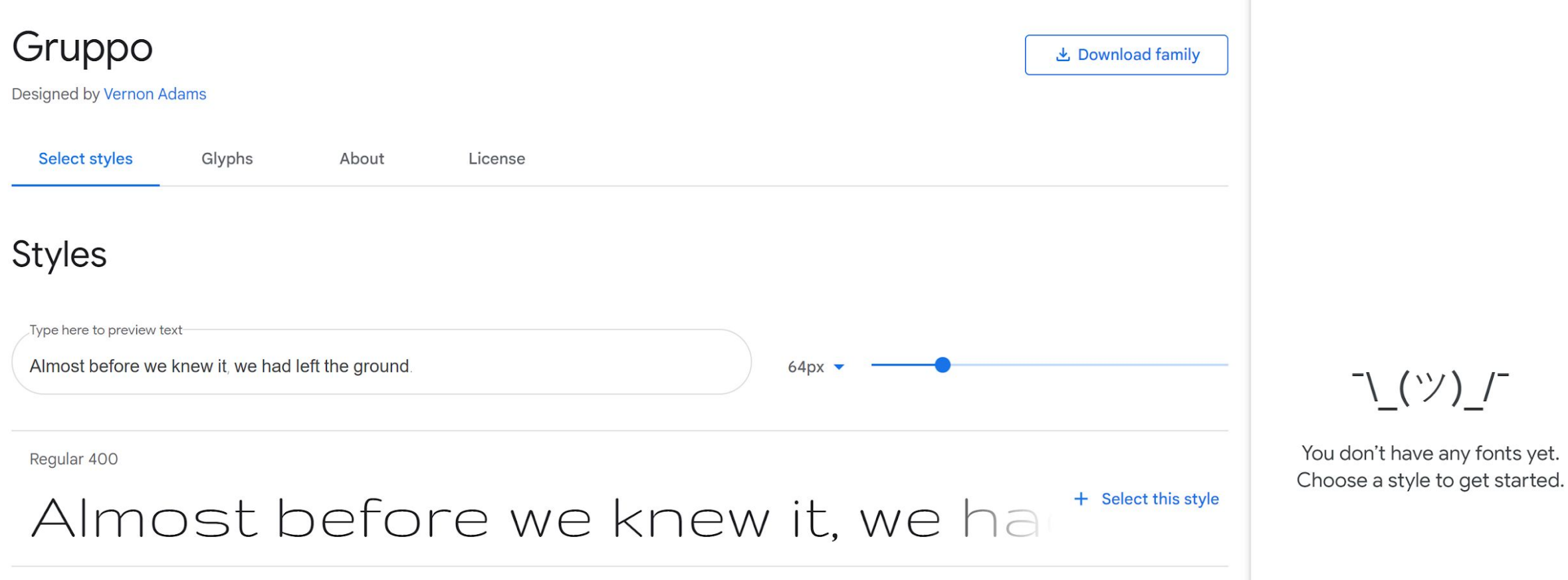

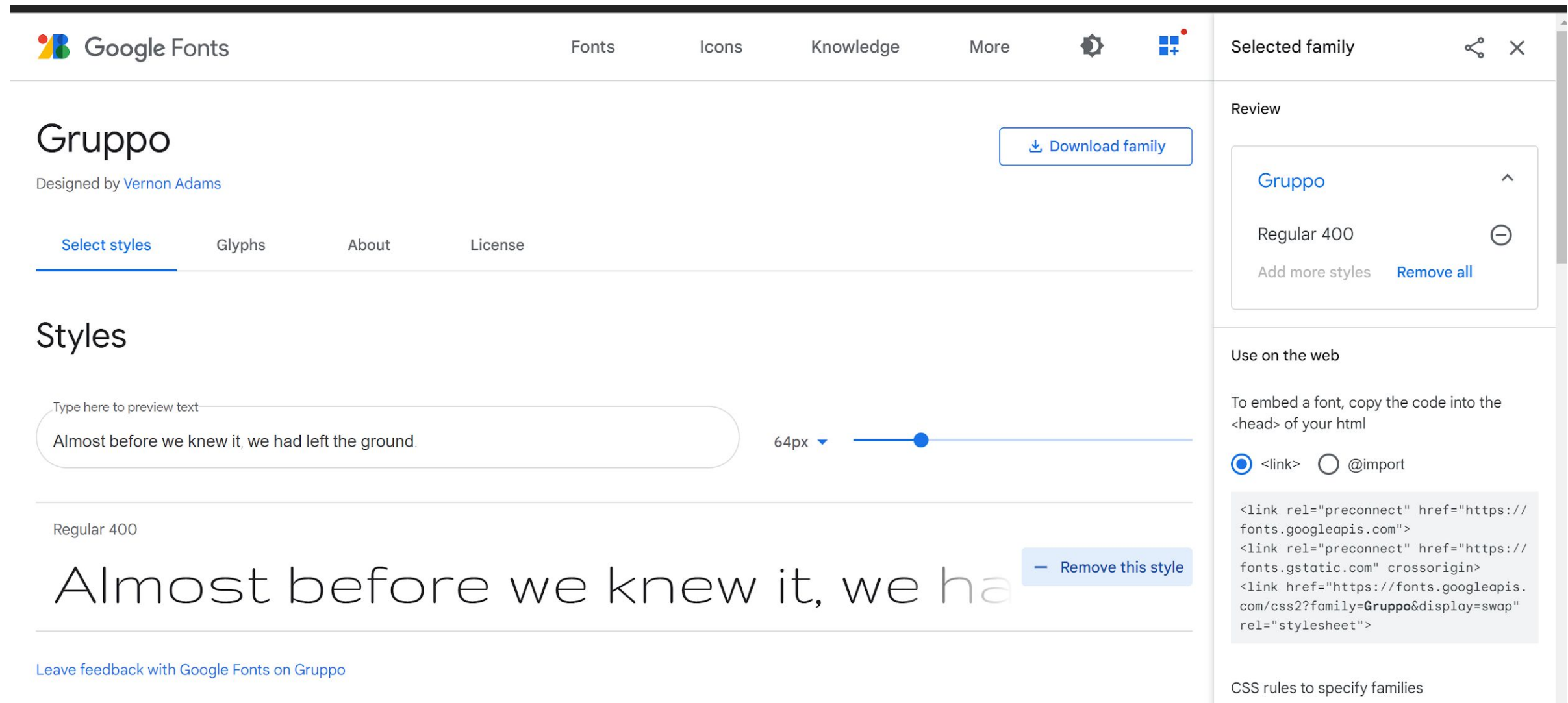

font-family: 'Gruppo', cursive;

### https://fonts.google.com/specimen/Source+Code+Pro?query=source

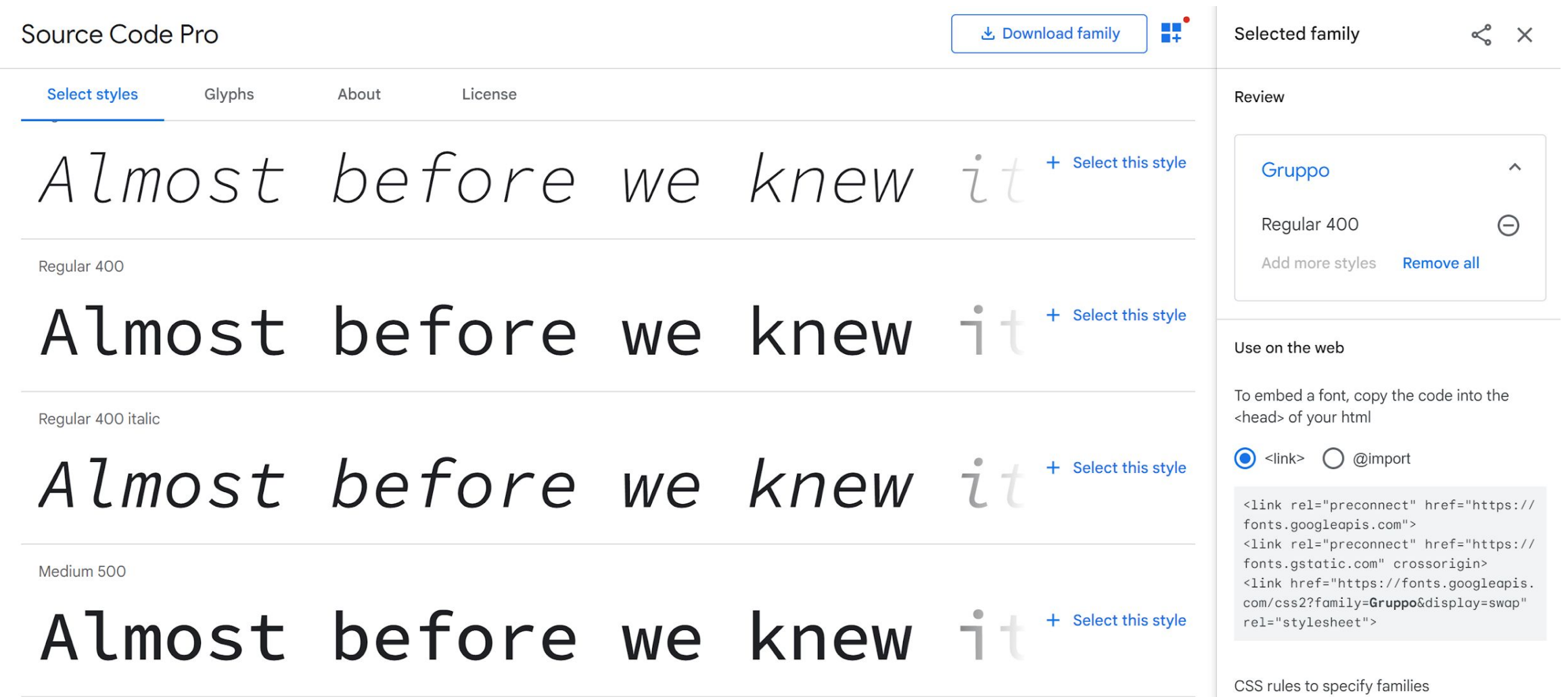

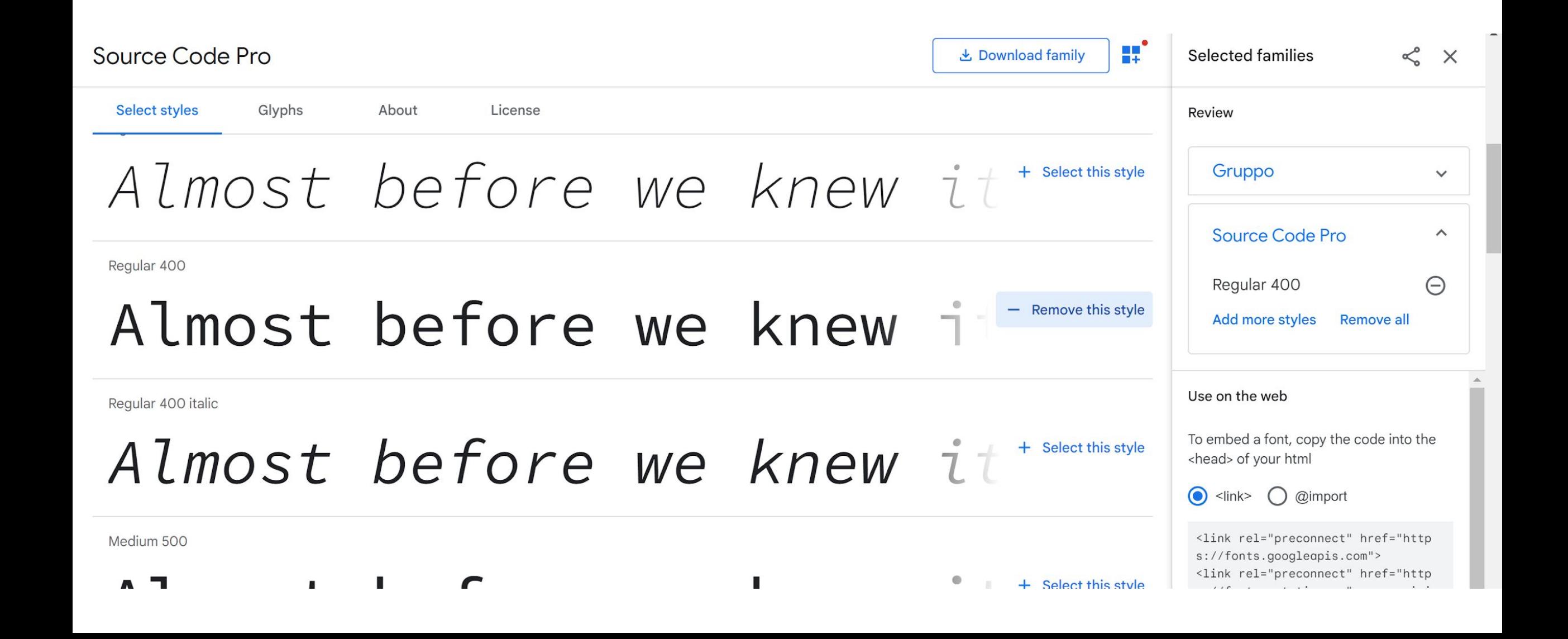

#### Review

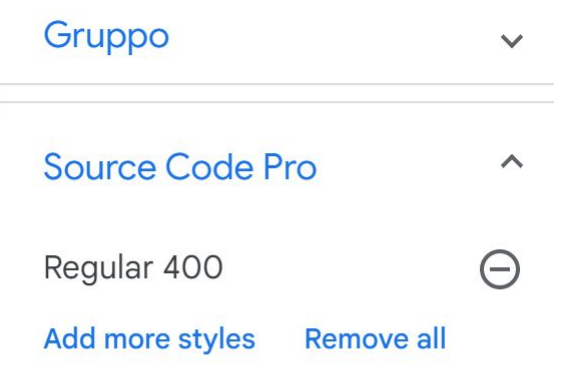

To embed a font, copy the code into the <head> of your html

#### ● <link> ● @import

<link rel="preconnect" href="http s://fonts.googleapis.com"> <link rel="preconnect" href="http s://fonts.gstatic.com" crossorigin  $\, >$ 

<link href="https://fonts.googleap is.com/css2?family=Gruppo&family=S ource+Code+Pro&display=swap" rel ="stylesheet">

 $\mathcal{R}^{\mathcal{L}}$  and the contract of the contract of the contract of the contract of the contract of the contract of the contract of the contract of the contract of the contract of the contract of the contract of the contr

 $\label{eq:R1} \begin{array}{lllllllllllll} \mathcal{R} & \mathcal{R} & \mathcal$ 

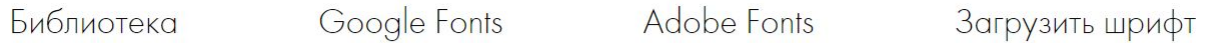

Подключите любой шрифт из библиотеки Google Fonts. Укажите ссылку на внешний CSS-файл Google и полное название шрифта в полях ниже. Подробная инструкция

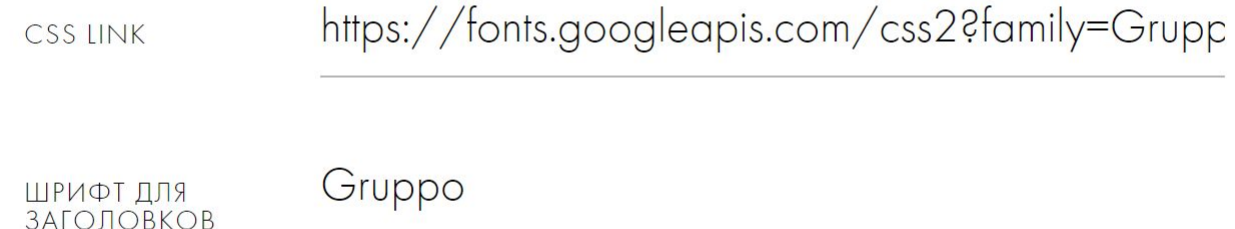

ШРИФТ ДЛЯ<br>ТЕКСТА

Source Code Pro

### Размер и насыщенность

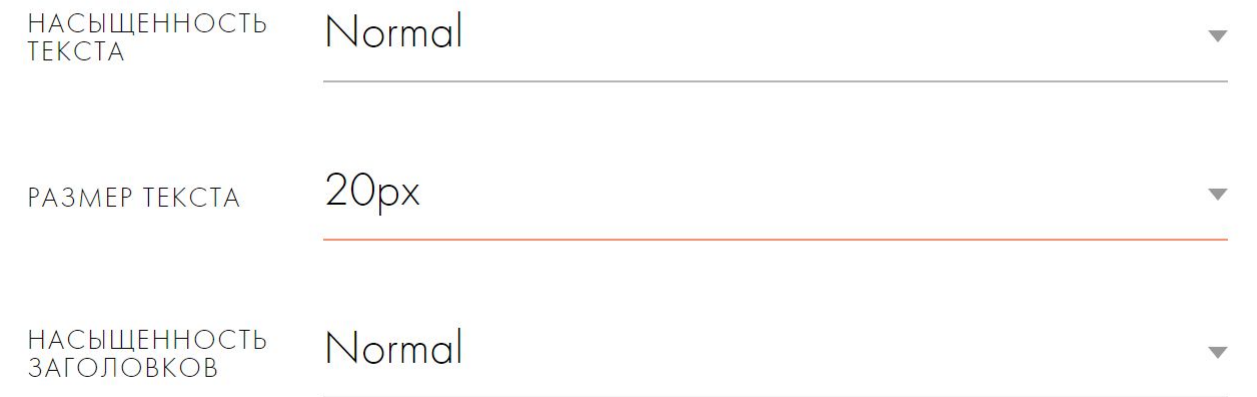

### Цвета

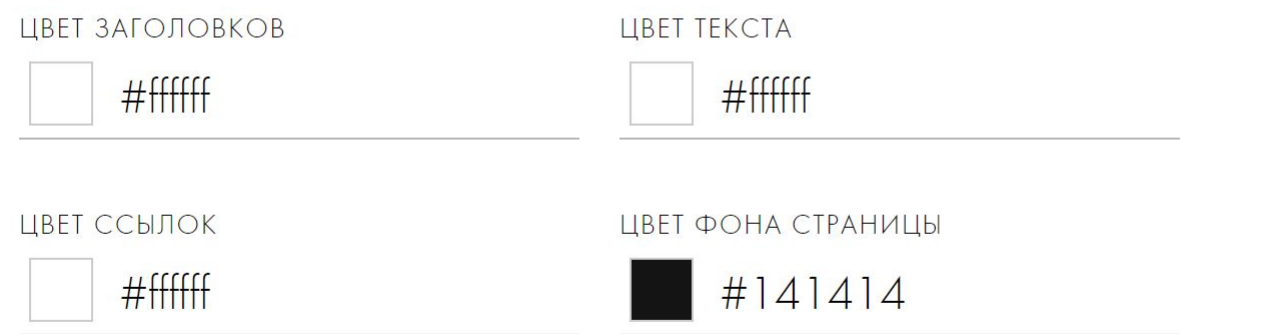

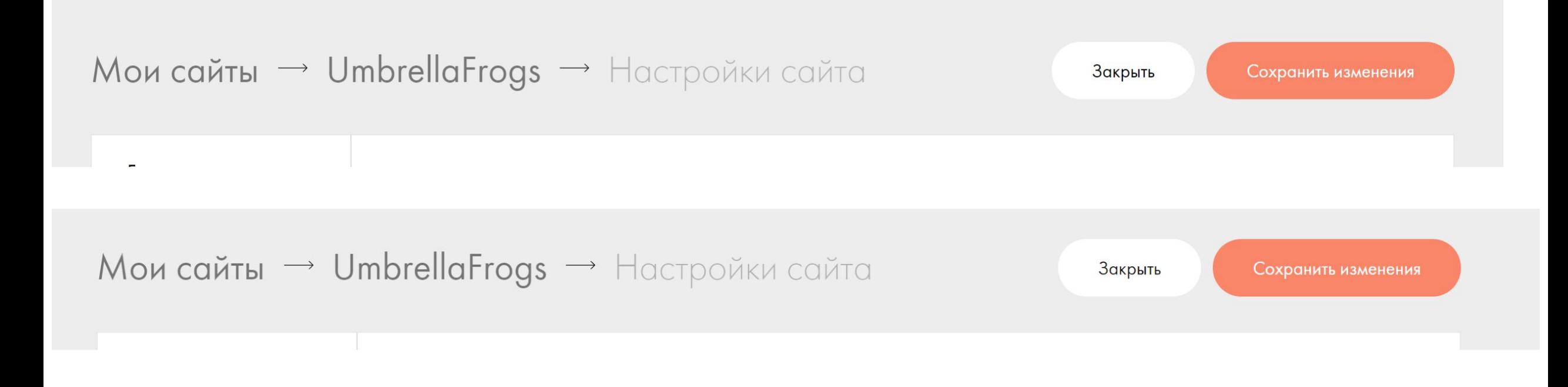

## UmbrellaFrogs

• Настройки сайта

+ Создать новую страницу

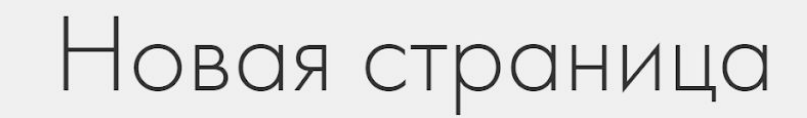

Выберите подходящий шаблон и адаптируйте его под

ваши цели.

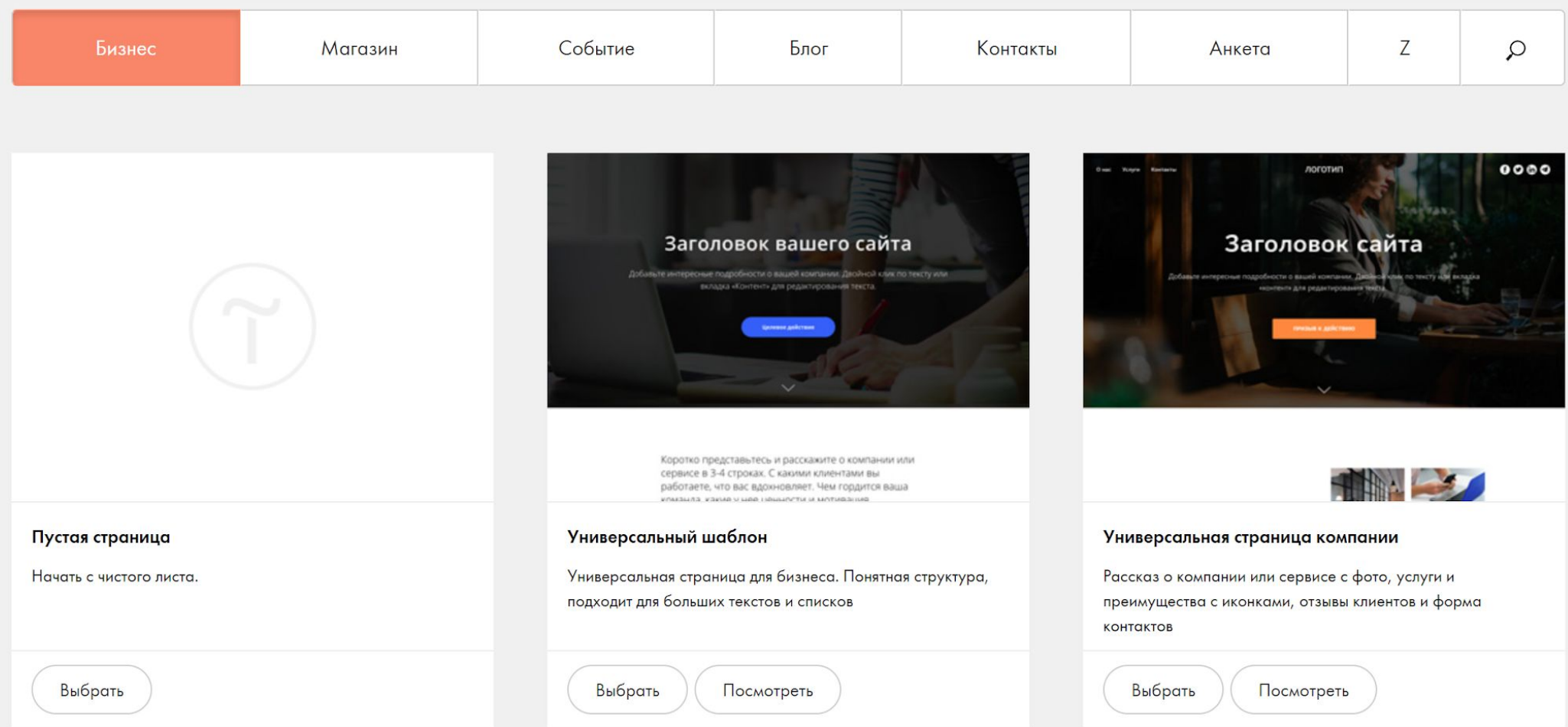

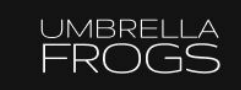

MAIN **MODELS CONTACTS** 

У тильды есть подходящий шаблон под нашу шапку, поэтому возьмем его (готовый).

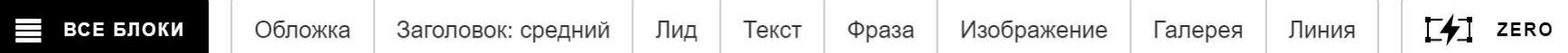

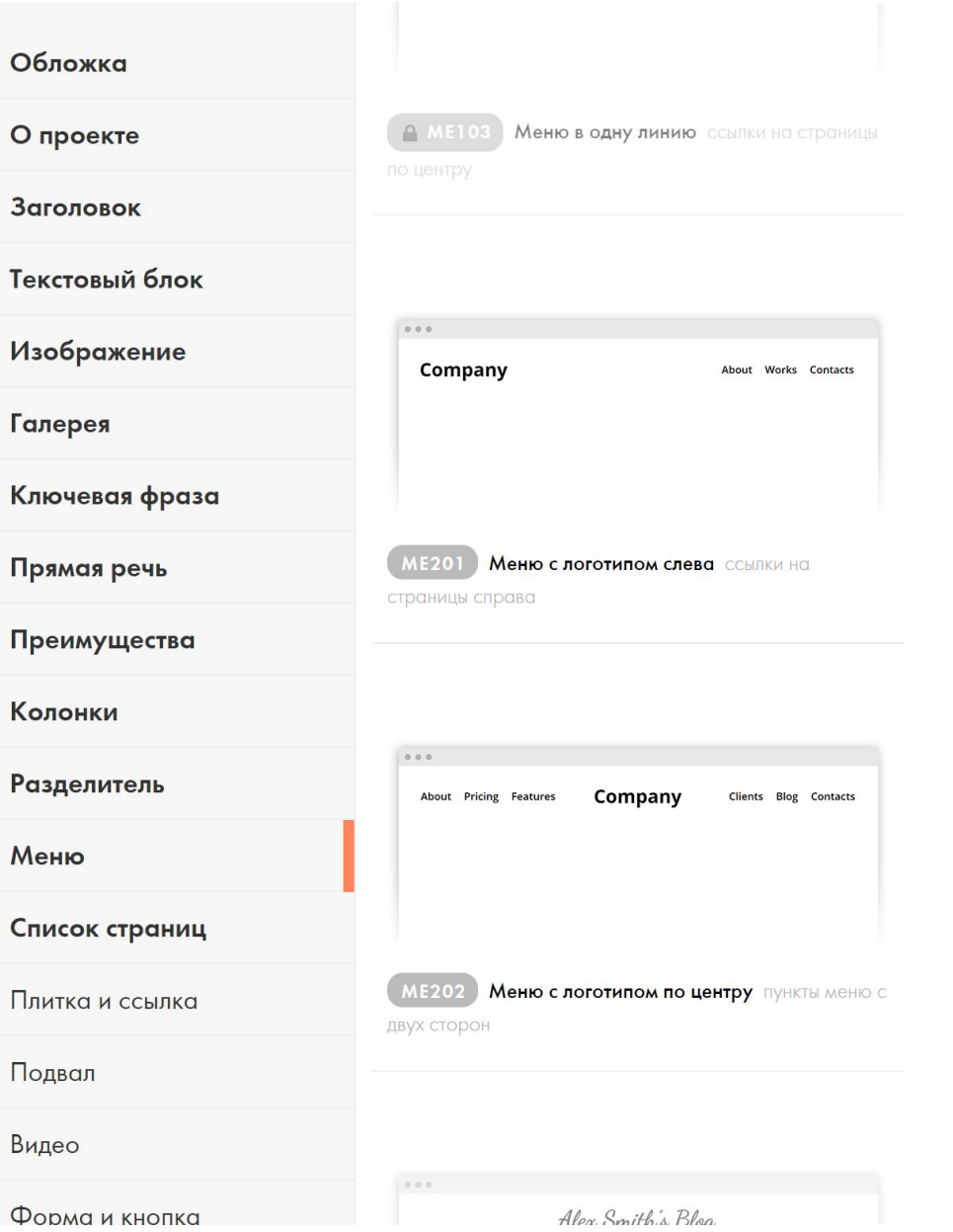

#### И вот что у нас получилось :) $\vee \vee$ Company About Works Contacts

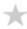

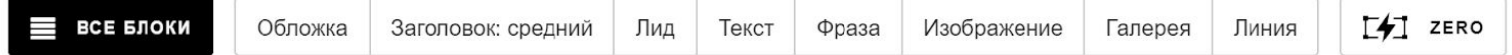

Поменяем логотип и пункты меню. Если навести мышкой на шапку, то появятся всякие кнопки. Нам нужна «Контент».

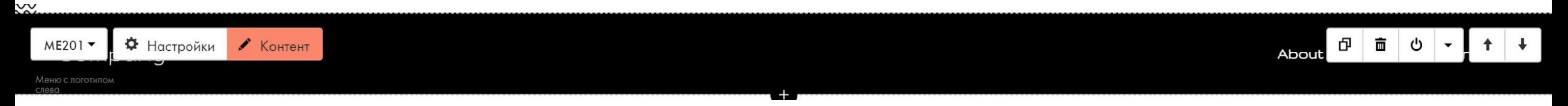

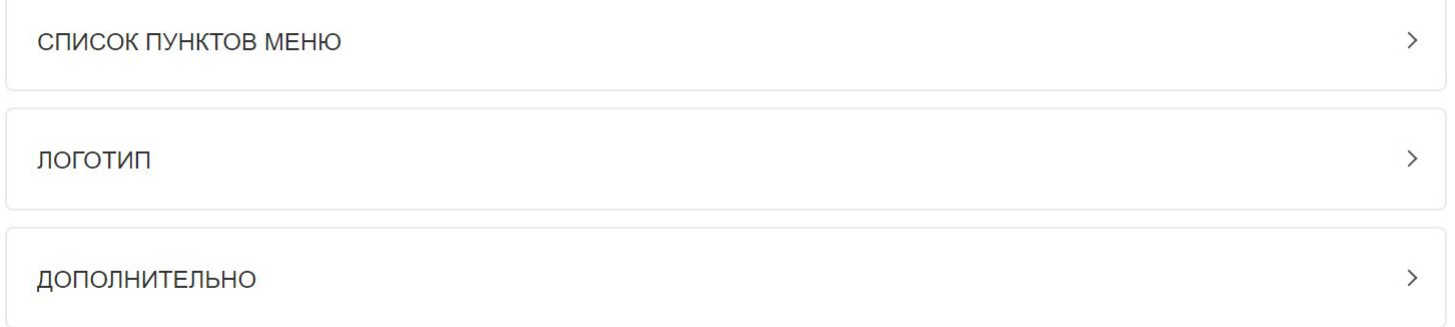

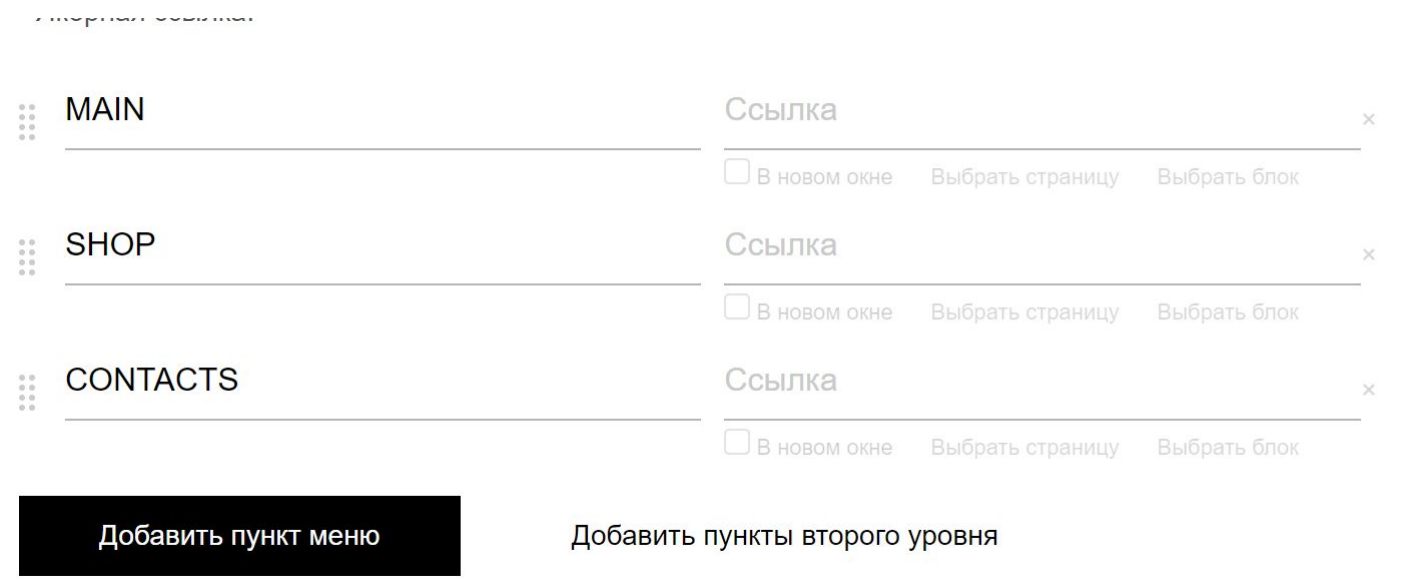

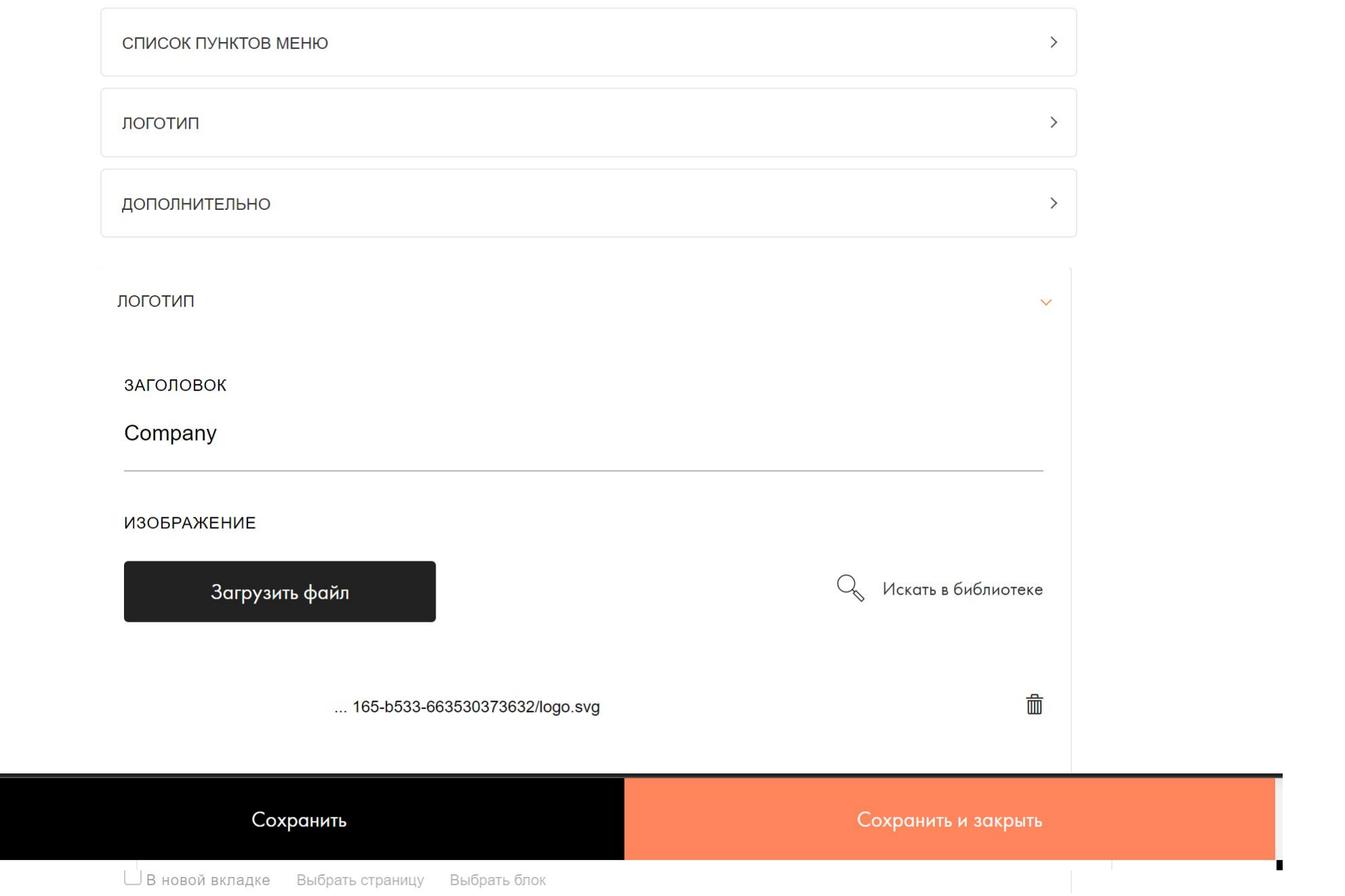

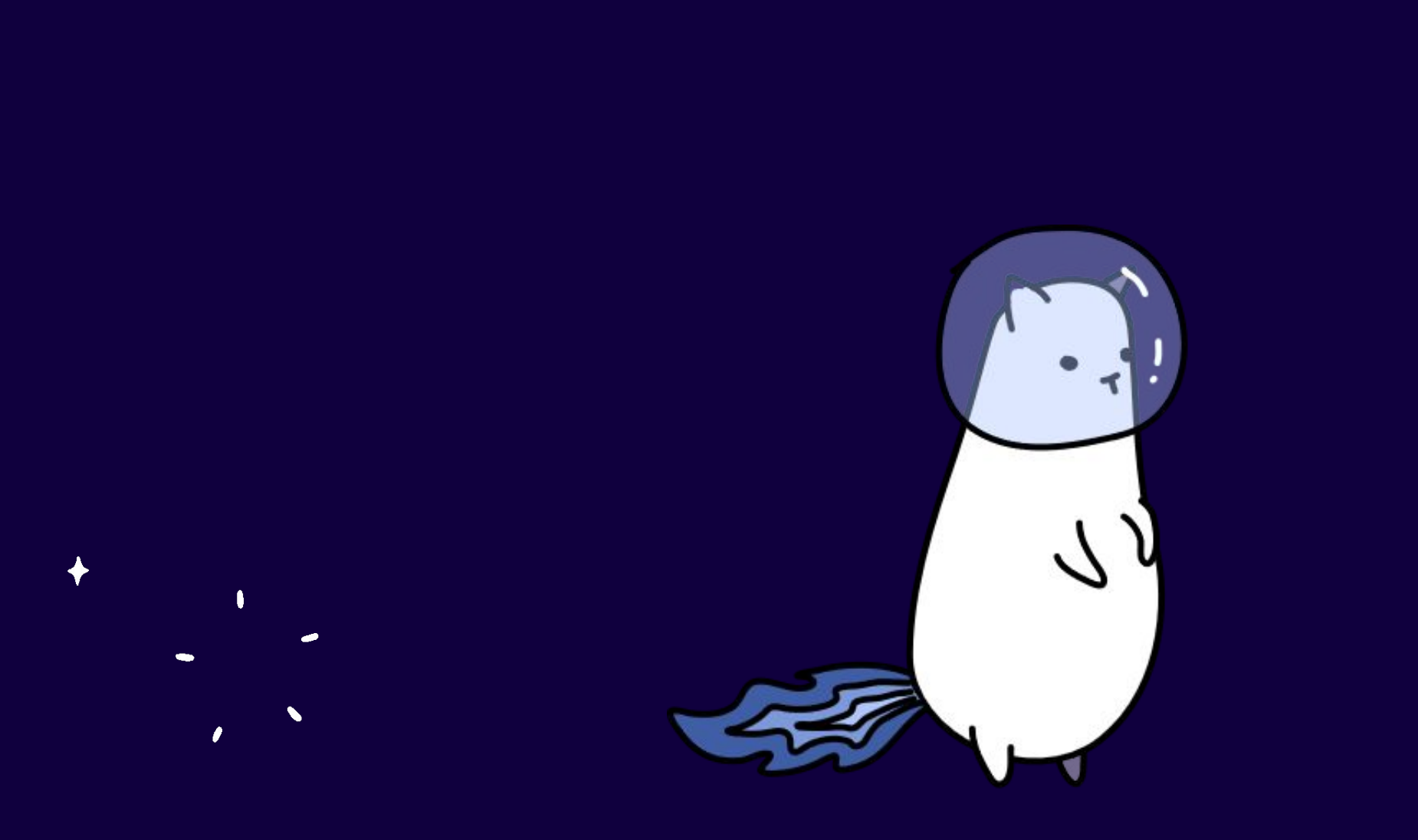

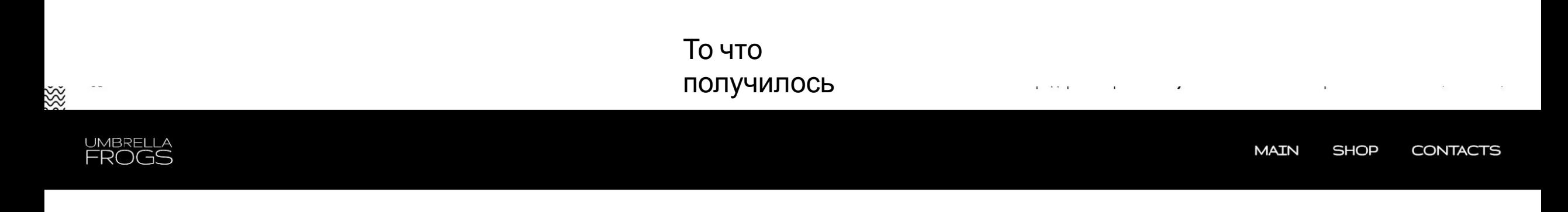

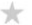

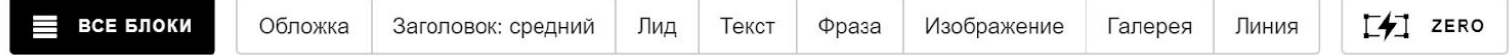

#### Теперь обложка

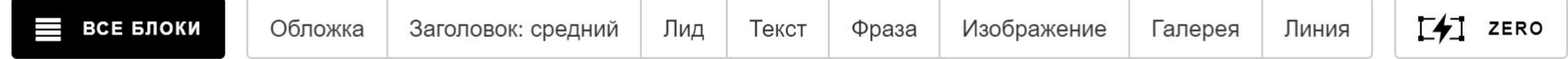

OUR COMPANY

## Bring Your Ideas to Life

Everything that you dreamed of can be brought to life exactly at

the moment when you decide to win.

В центральной пишем этот текст

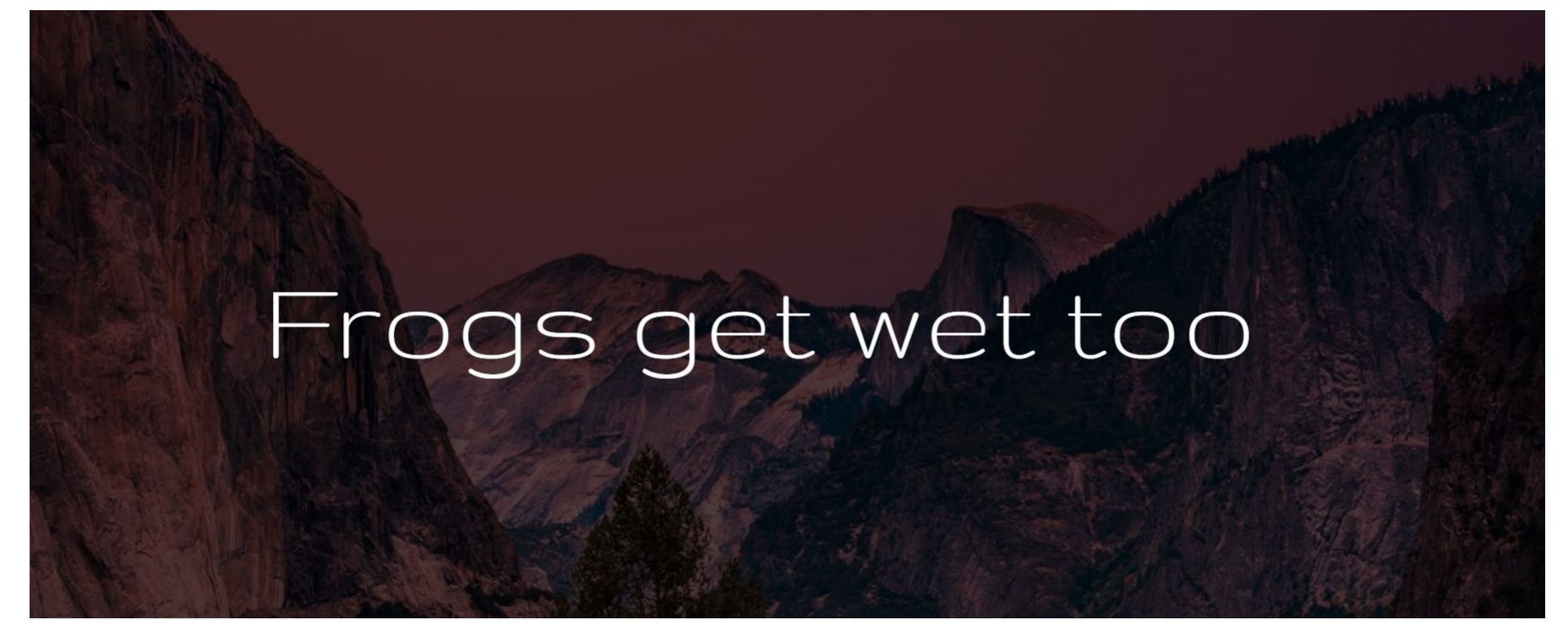

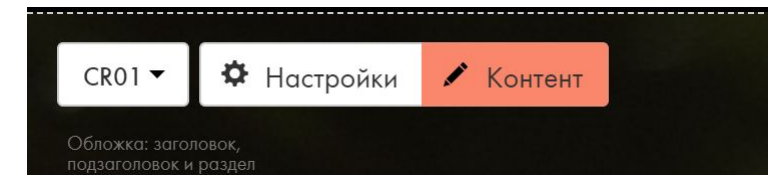

Смотрите рекомендации по работе с обложкой в нашем справочном центре  $\boxtimes$ .

#### **НАДЗАГОЛОВОК**

ЗАГОЛОВОК

Frogs get wet too

**ОПИСАНИЕ** 

ФОНОВОЕ ИЗОБРАЖЕНИЕ

main\_frog.png 2.5 MB

О Искать в библиотеке

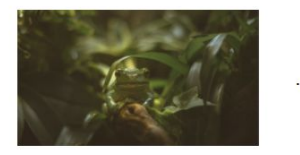

... main\_frog.png

✔ 面

Оптимальный размер фонового изображения 1680х900рх

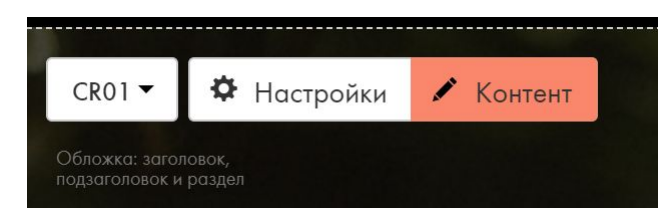

#### ГОРИЗОНТАЛЬНОЕ ВЫРАВНИВАНИЕ

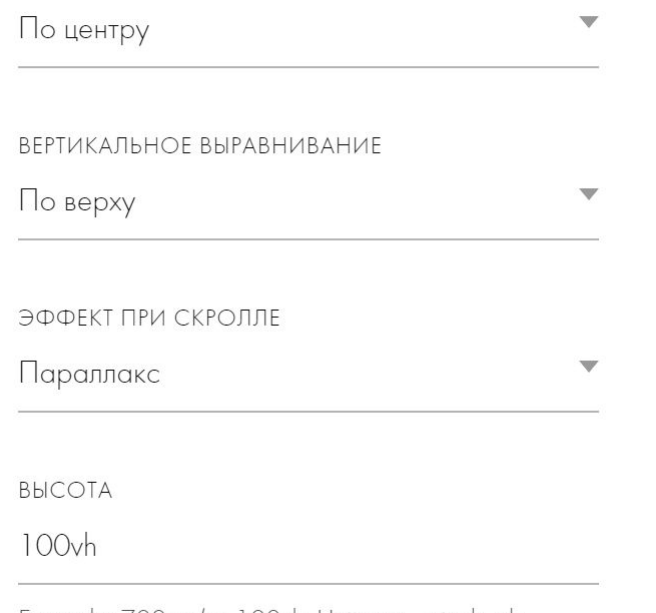

Example: 700px (or 100vh. Units: px - pixels, vh viewport height)

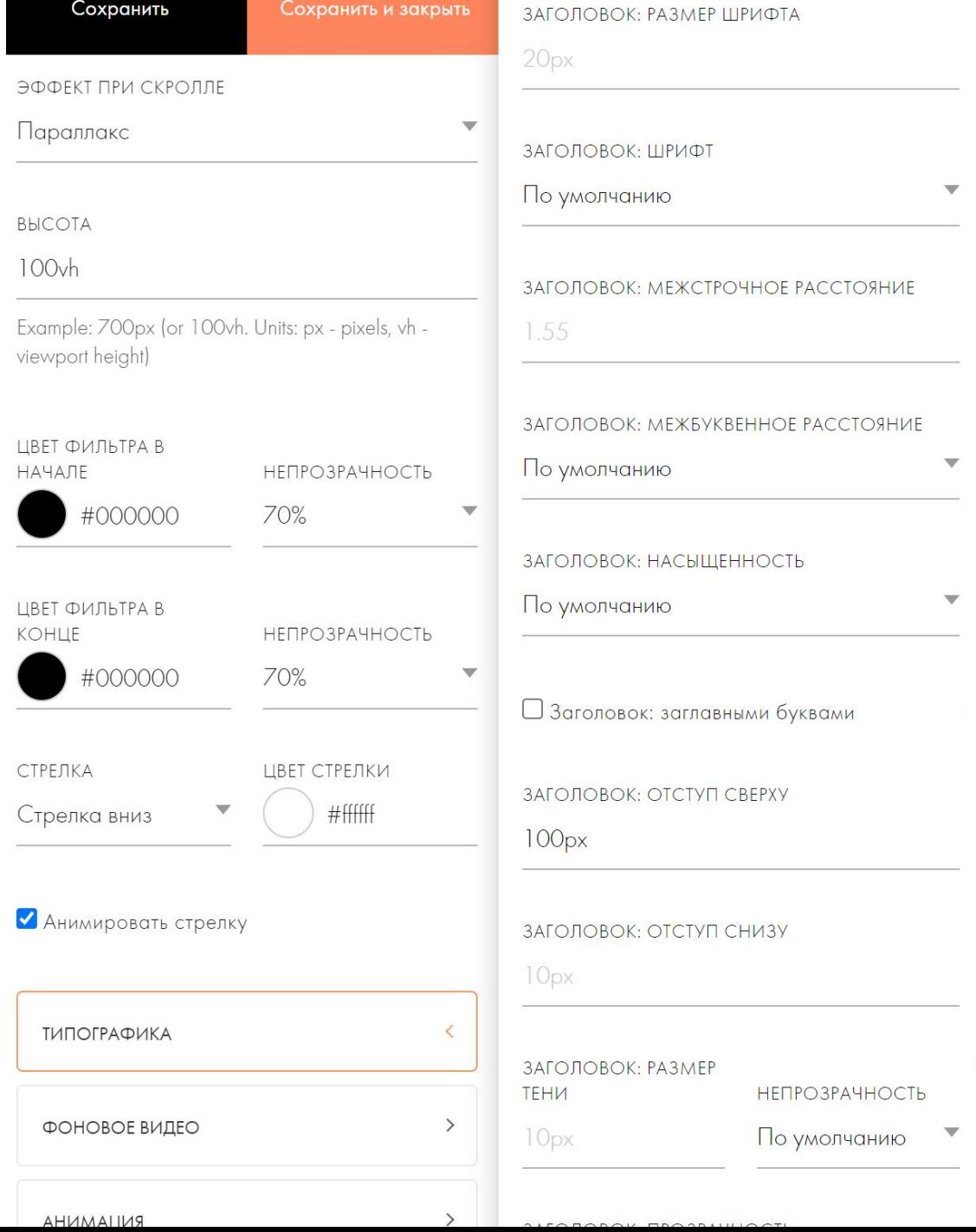

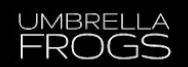

<u>්</u>

 $\blacktriangledown$ 

 $+$ 

6 6

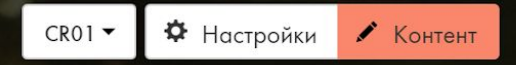

Обложка: заголовок,

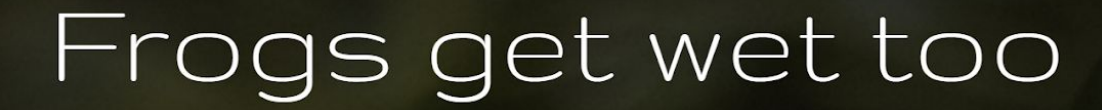

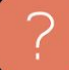

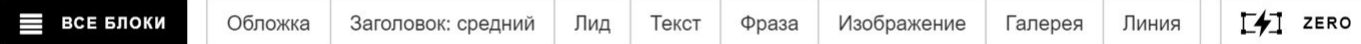

Ф Настройки

• Редактировать блок

Нулевой Блок

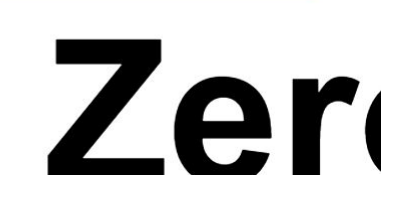

# Zero block

create your own block from scratch Click "Block Editor" to enter the edit mode. Use layers, shapes and customize adaptability. Everything is in your hands.

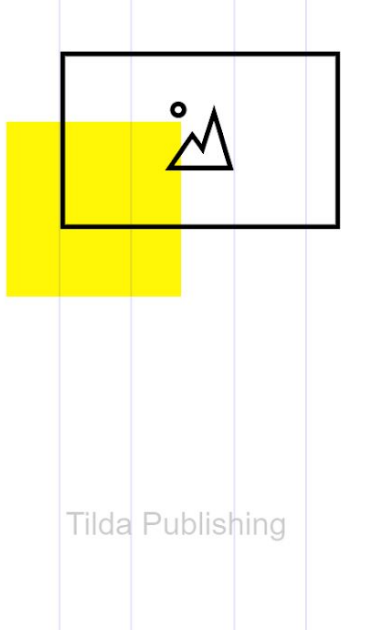

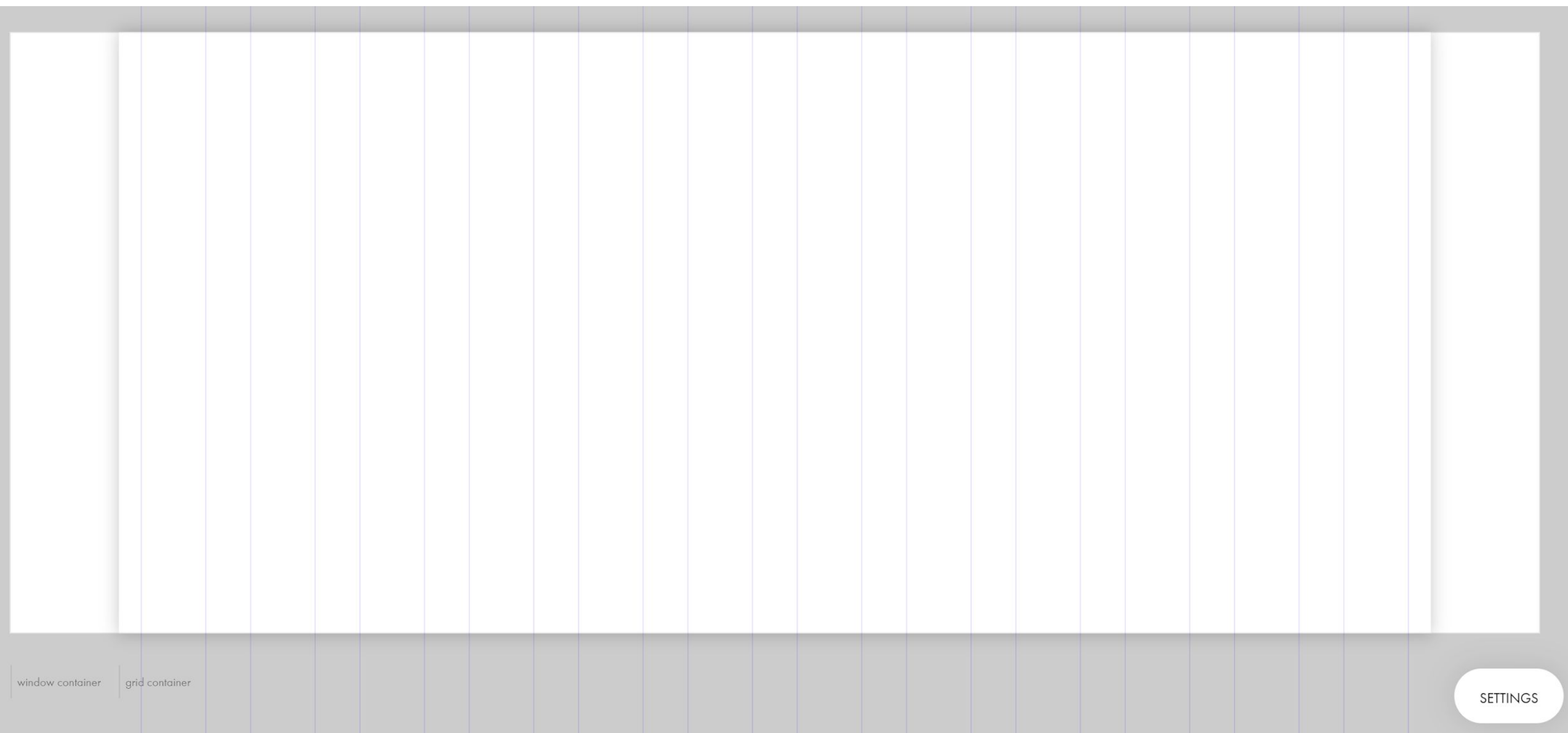

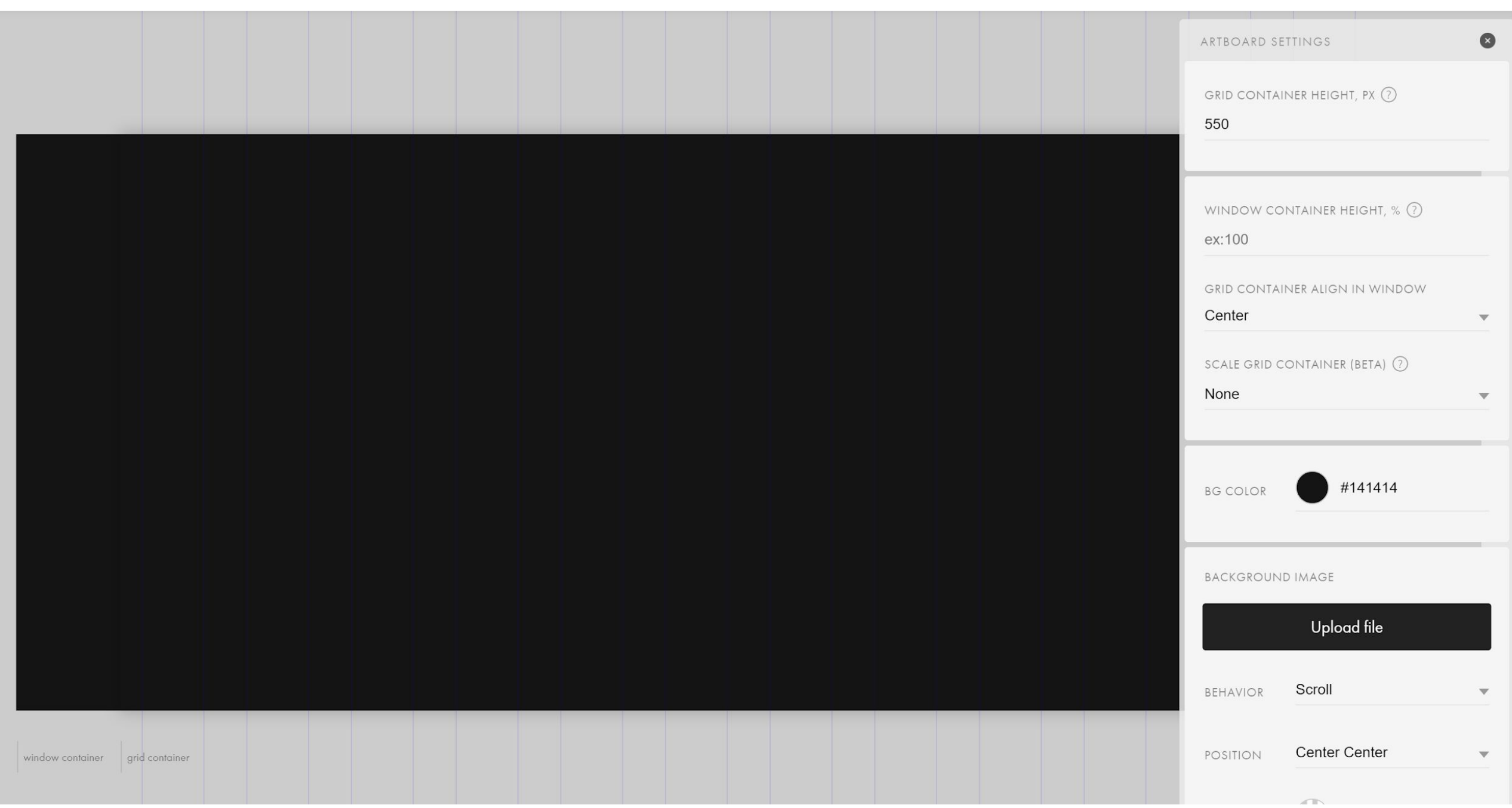

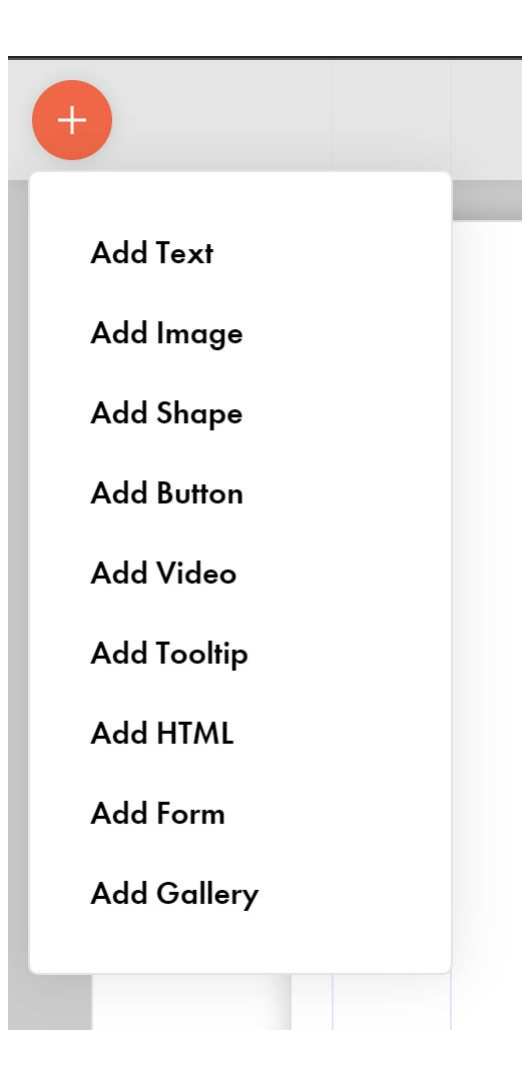

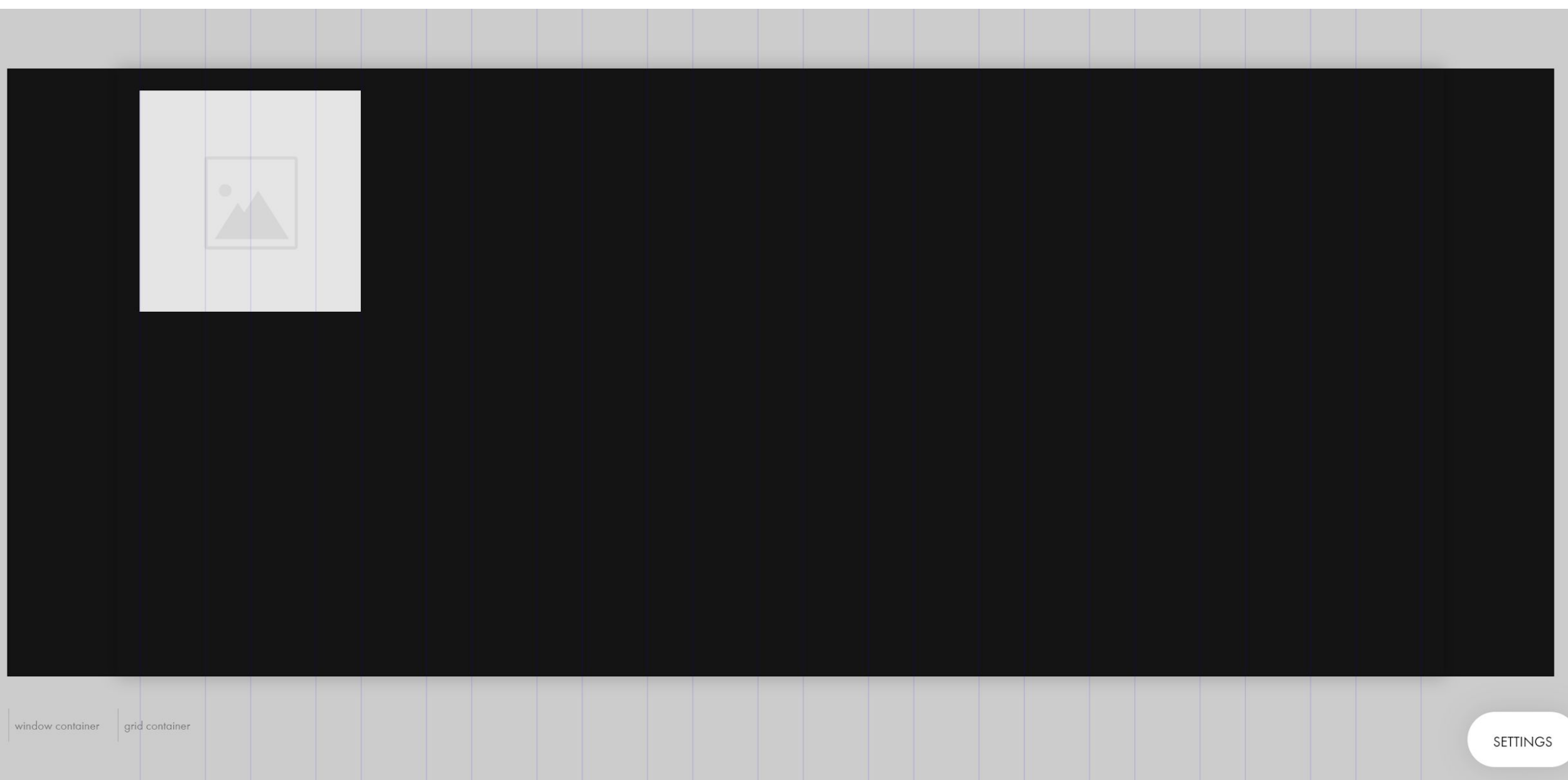

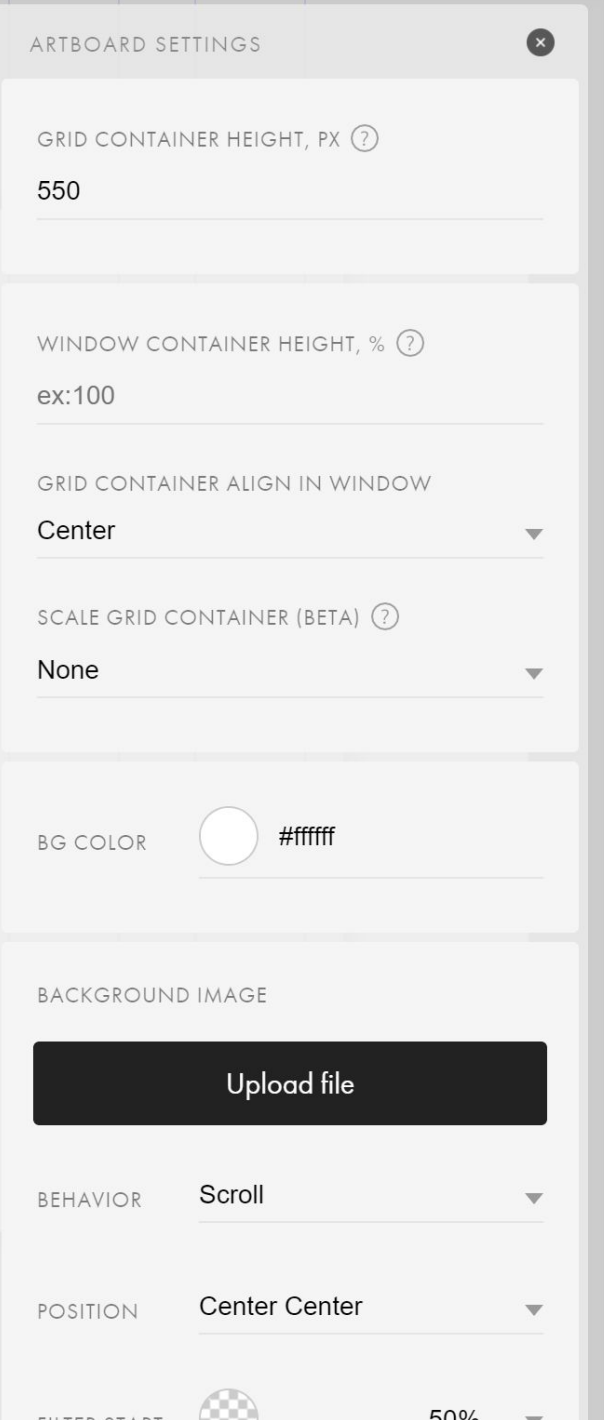

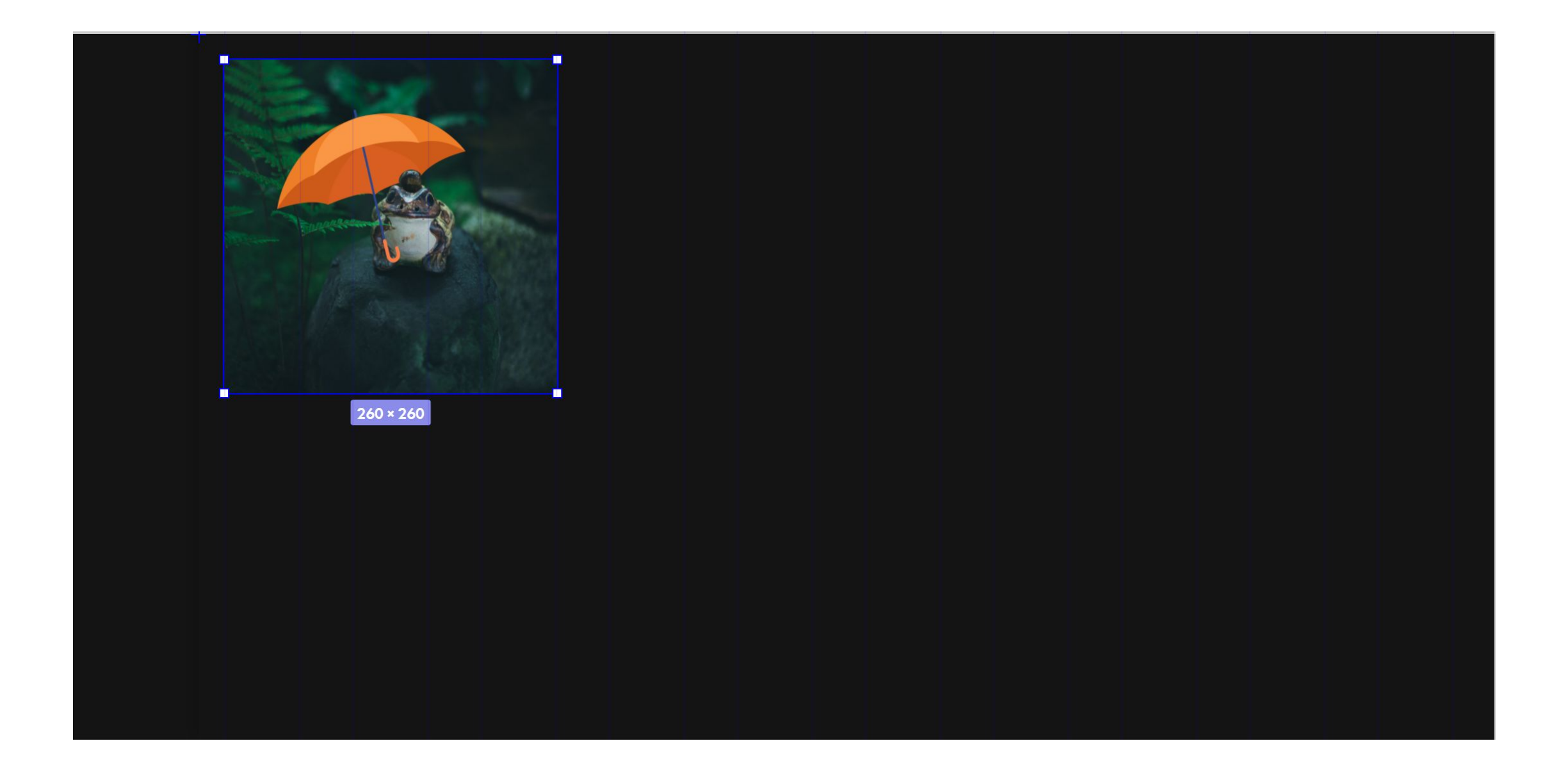

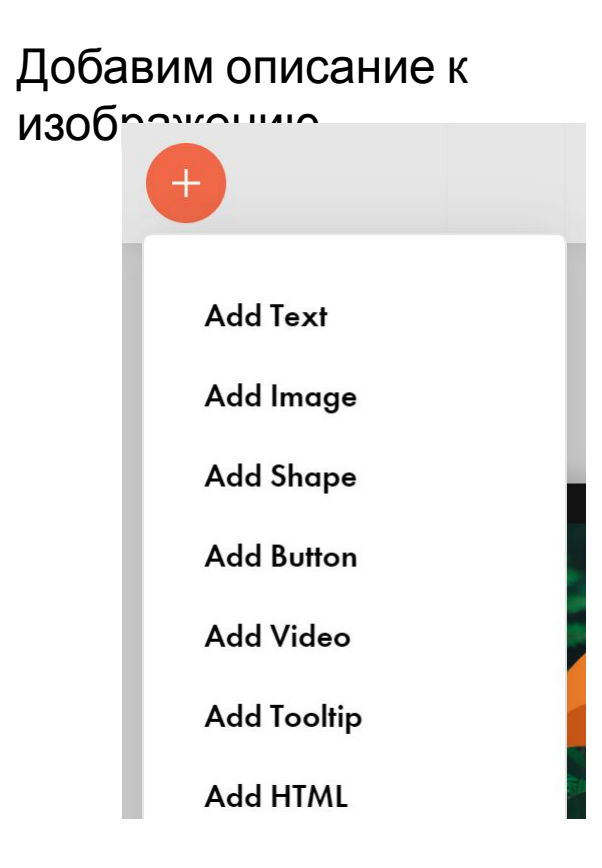

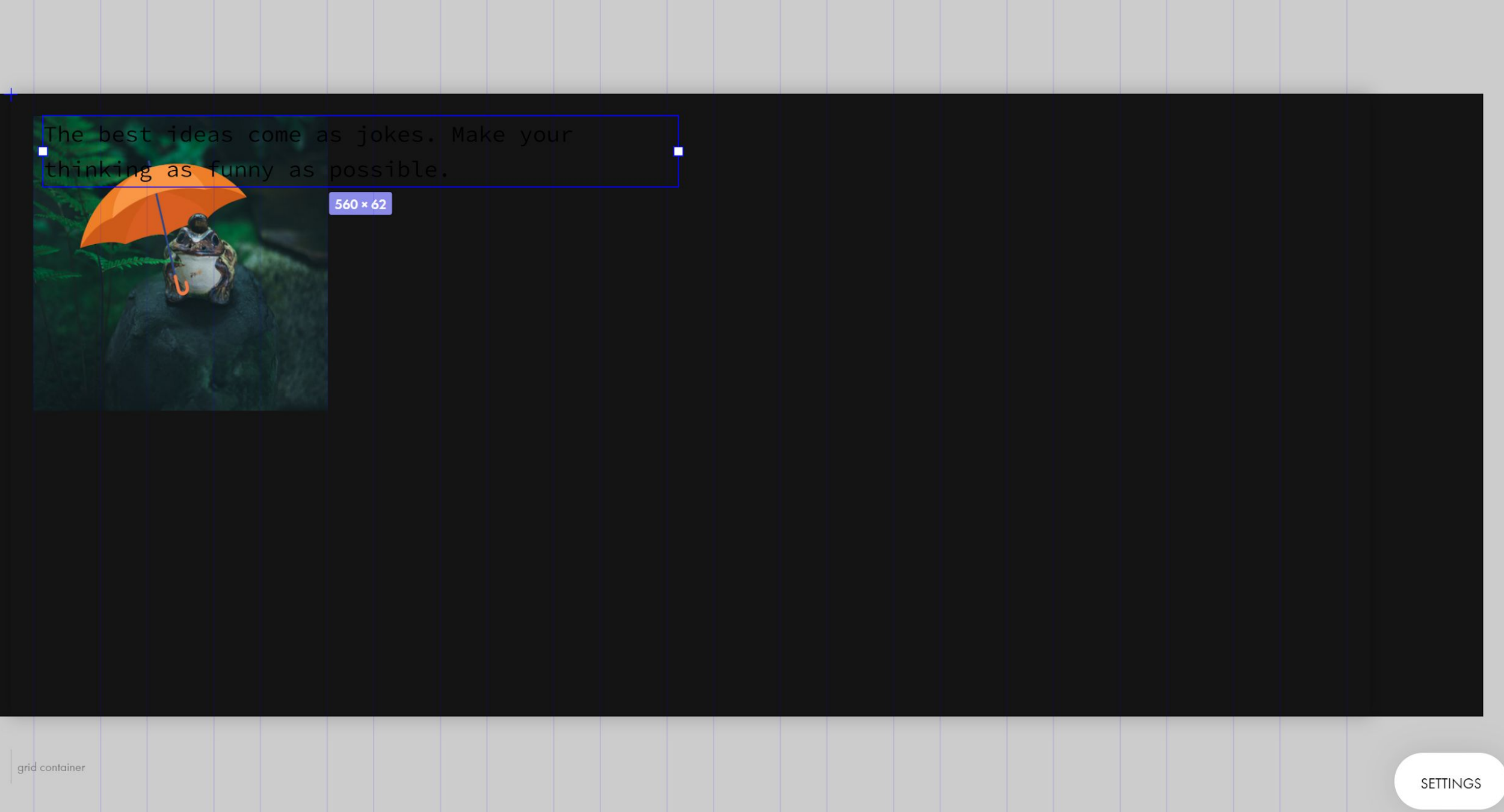

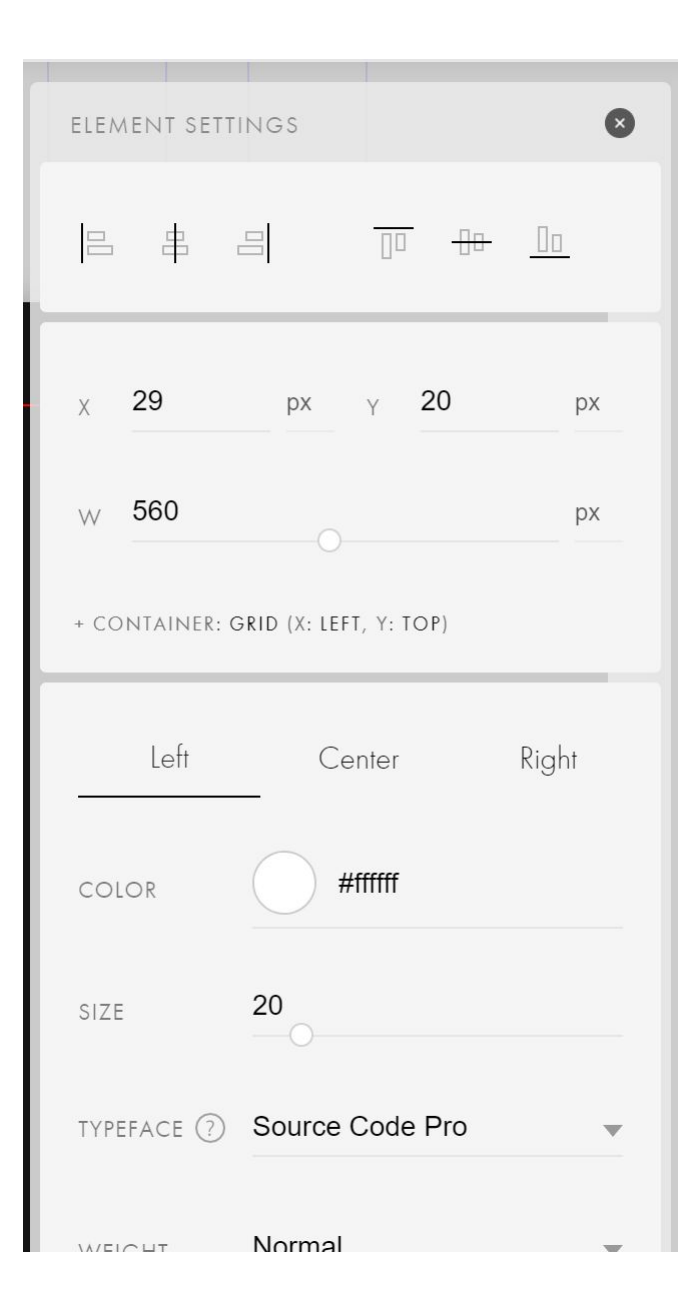

#### Замените

#### текст Выделите текст и картинку, а затем нажмите кнопку

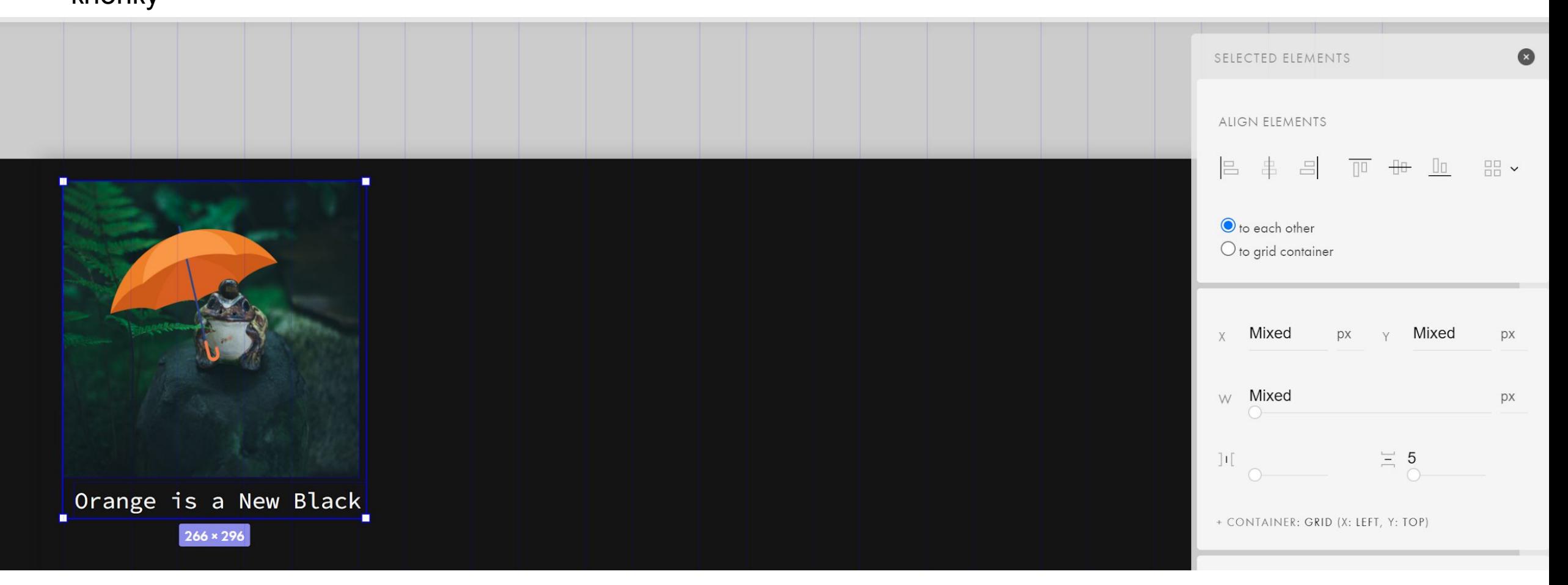

Аналогично добавьте любые еще три изображения из предложенных. Добавьте к ним соответствующие подписи:

- 1. Blueberry
- 2. Green apple tree
- 3. Love wins over glamour
- 4. Lavender fairy